## **User Manual for Online Assessment Test**

1. Applicant need to login from the same link through which they have filled the application form. Username and Password will remain same or they can change the password through forget password UI. Refer image 01

URL: https://erpportal.bitmesra.ac.in/anon\_applRegistrationPage.htm#!

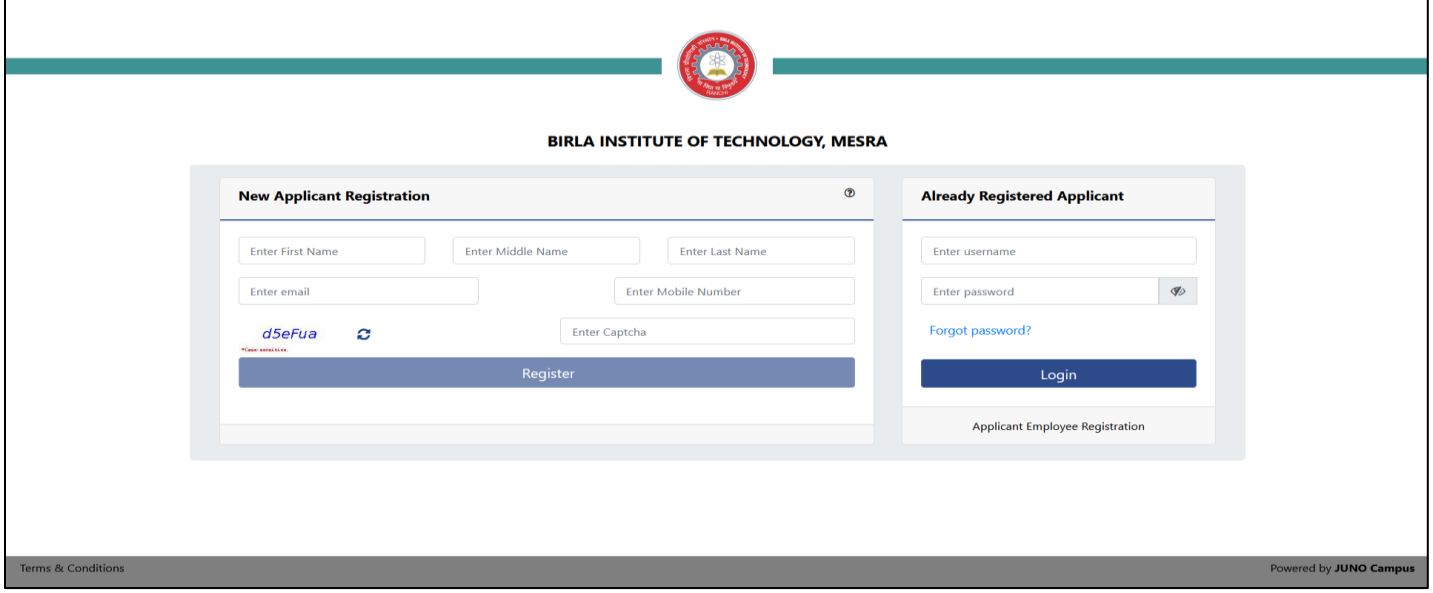

Image 01

2. Once applicant has logged in the ERP panel, he can view online assessment menu on the top right side next to logout button. Refer Image 02

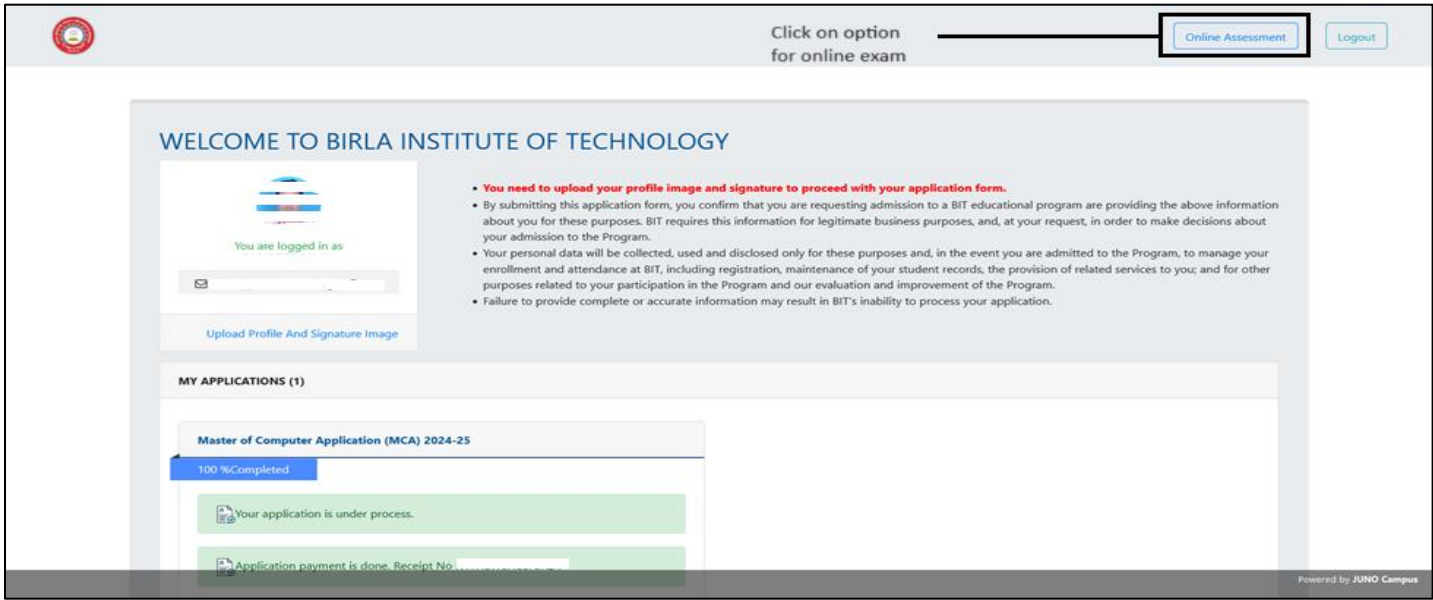

Image 02

3. Once candidate click on online assessment menu, candidate will be directed to a new window where candidate can see the Exam Name, Total marks, Duration of the exam, Attempt Status and Action, in action column candidate can see view assessment button. Refer image 03

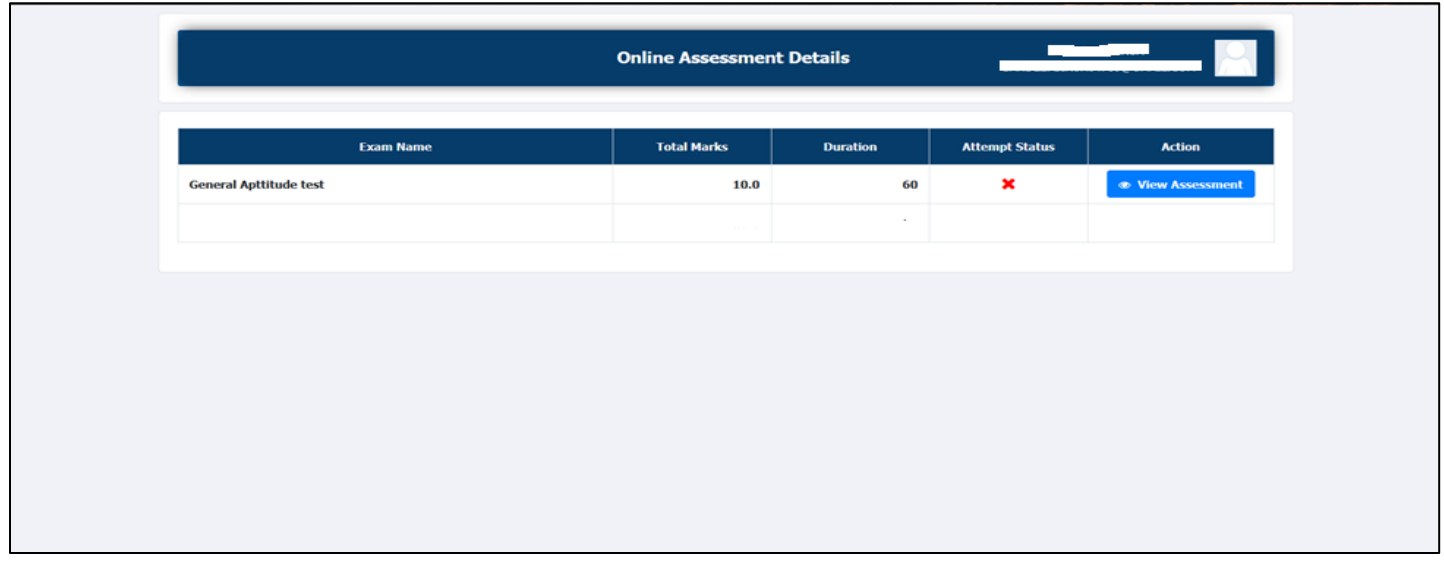

## Image 03

4. In action column candidate can click on view assessment button and candidate will be directed to new screen where candidate will be able to view the Candidate details, Exam Details and Instructions for exam. Applicant need to click on check box as applicant has read and understood the instruction then click on Start Online Assessment button. Refer image 04

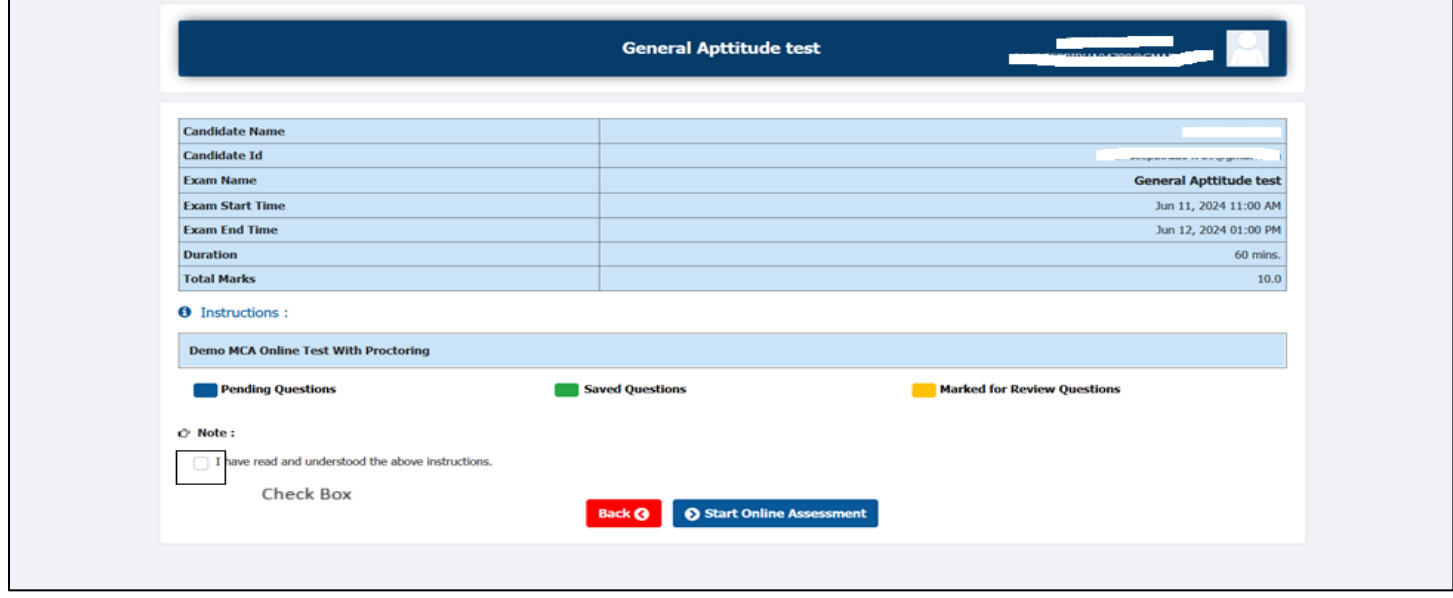

Image 04

5. Once candidate click on Start Online Assessment button a new screen will open which will ask for allowing using system webcam and microscope then it ask to use the screen share which candidate has to select Entire Screen option. Candidate has to allow both the Pop ups one by one. Refer Image 4 & 5

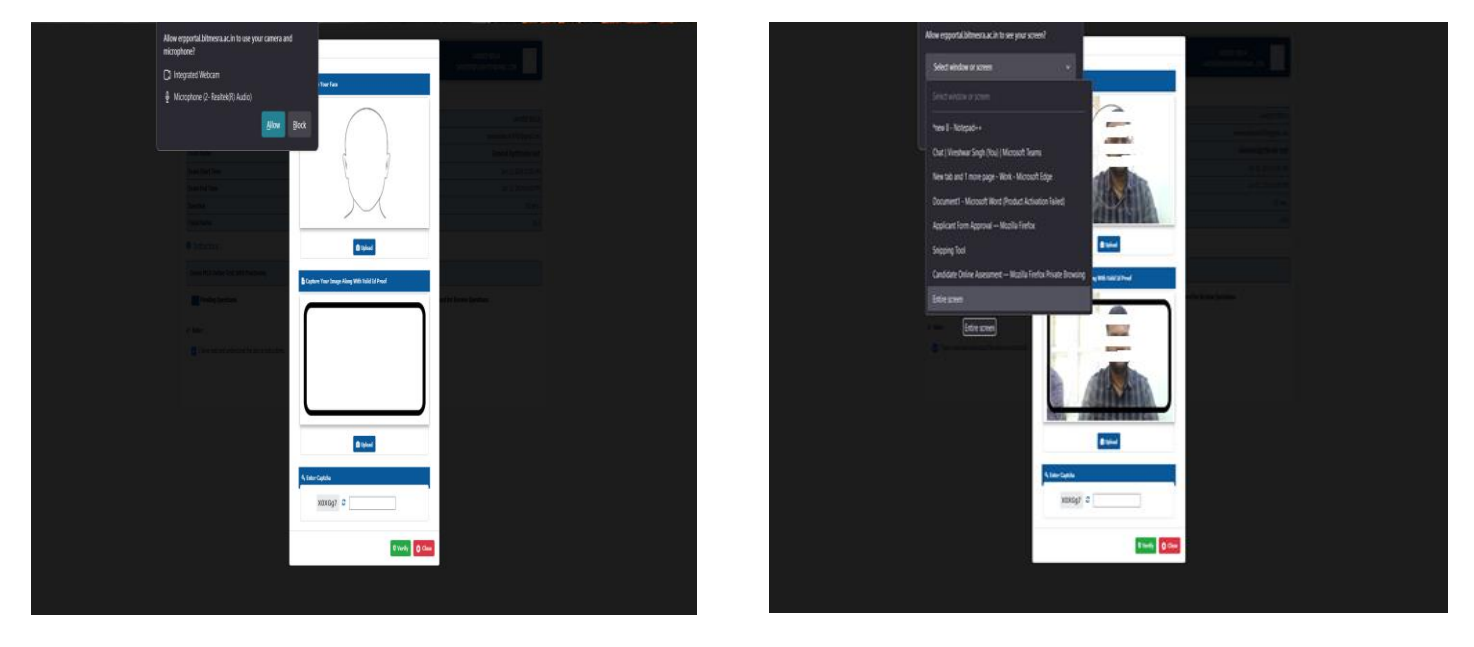

Image 4 & 5

6. After allowing for both the access, Candidate has to capture his Face in first option and click on upload button then ID card has to be captured and need to enter Captcha and click on verify button. Once candidate clicked on verify button, system will show a pop up to use candidate's location for which candidate has to click on allow button. Refer Image 6 & 7

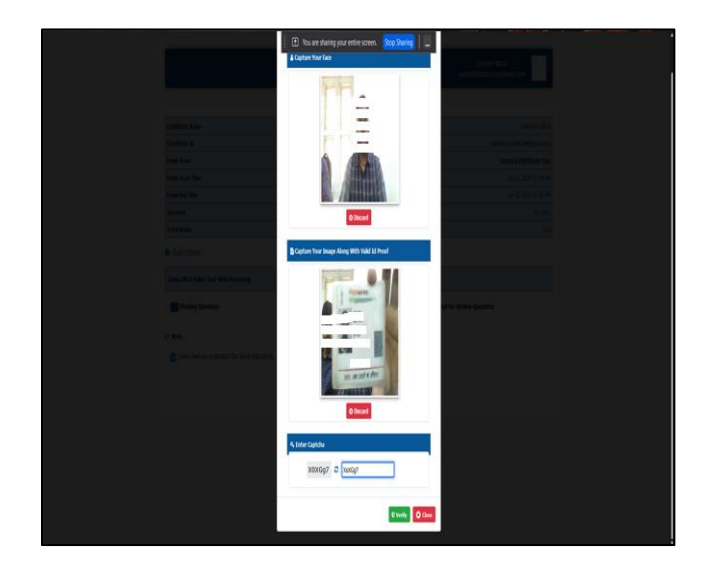

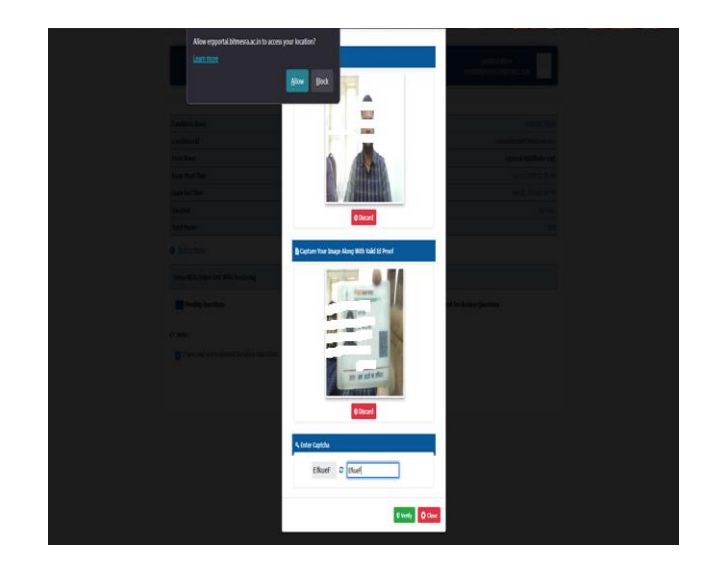

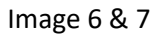

7. As soon as the system verify the details candidates will be directed to the Exam. After completing the exam candidates has to go to the last questions and click on save button a pop up window will appear which will show the Attempt details and two options as Back to assessment and End Assessment, If candidate wants to end assessment they can click end assessment button, a pop up window will open to confirm the final submission. Once candidate has submitted the exam he will directed to new screen and attempt status will be marked as tick. Refer image 8

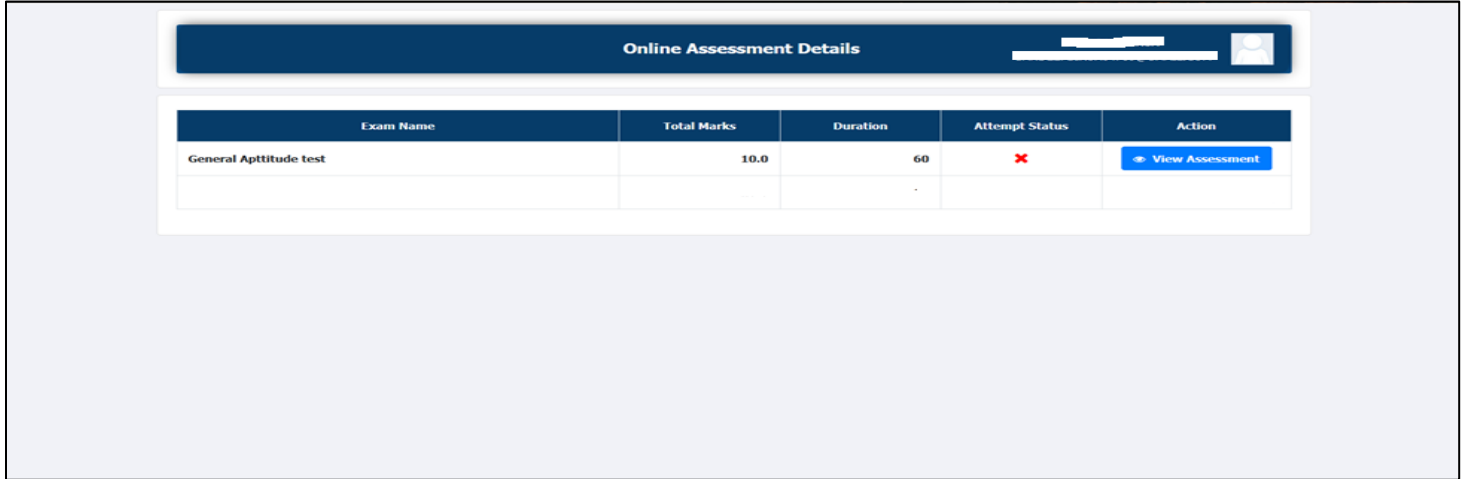

Image 8